# Cleveland Clinic | Express Care Online Provider Desktop Quick Start Guide – v.11.0

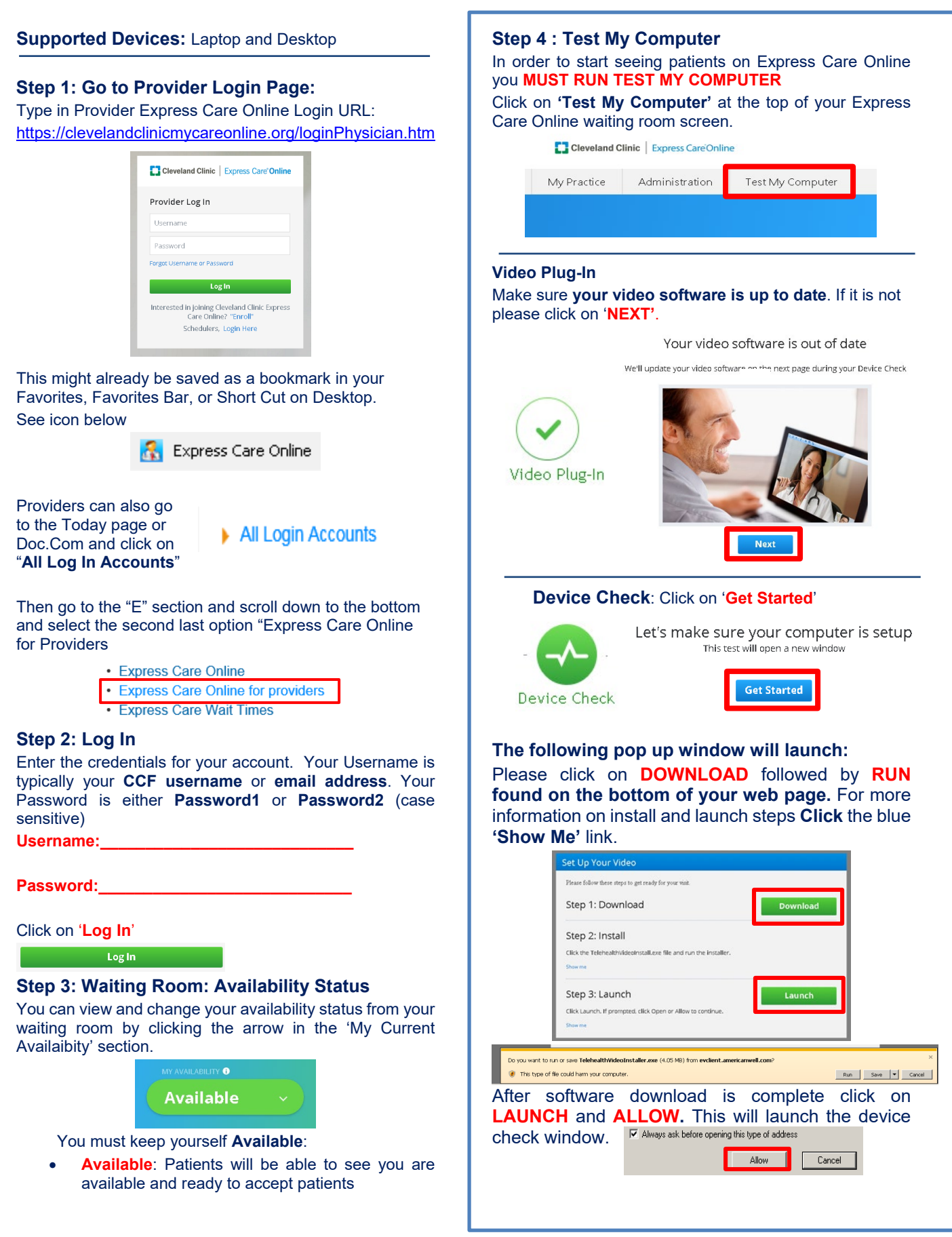

# **Provider Desktop Quick Start Guide – v.11.0**

**Webcam**: Check your Image in the screen Readjust Seating / Positioning of Camera if Needed Click '**Yes**' Once Set

**Microphone**: Speak / Whistle Until you see the Green Bars Move **-** Click '**Yes**'

**Speaker**: Click the Triangle '**Play Button**' to Run a Test Click '**Yes**' if you hear sound and then click '**Done**' and go to the Internet Speed Test

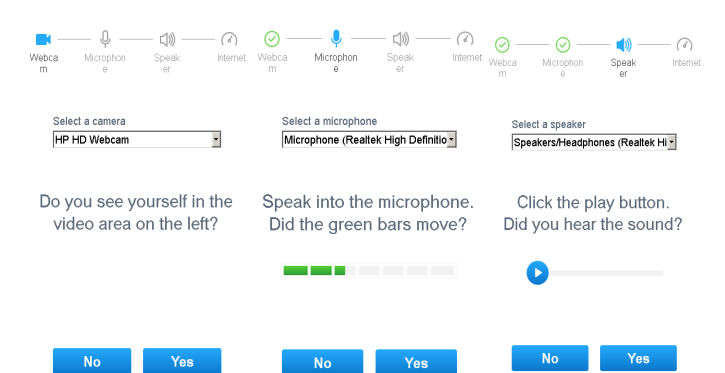

#### **Internet Speed Test**: Click on '**GO'**. When complete click '**Done**' to return to the **Waiting Room**

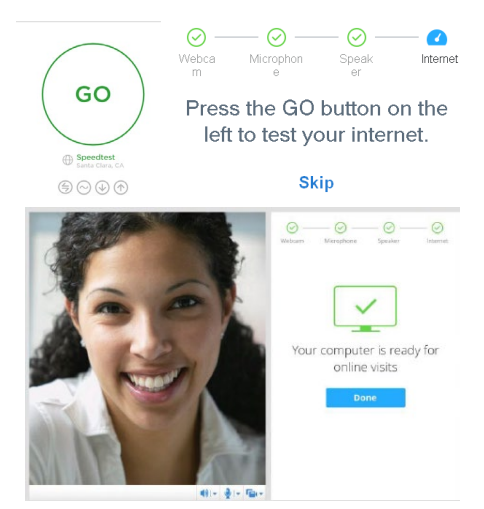

#### **Step 5 : Patient Arrives for Visit**

The banner at the top of your screen will notify you that there is a patient in your waiting room. At this time the patient will also be checked into EPIC and you will receive a text from American Well to your CCF iPhone. Click on **'Add to Waiting Room'** or ignore the banner. Click on the '**'Review'** button.

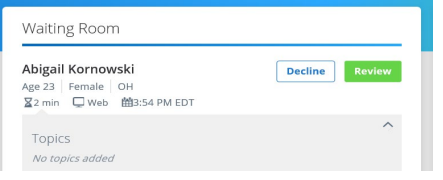

#### **Step 6: Review Visit Details and Starting a Visit**

After selecting a patient, you will have time to review his/her intake information. All of this information will also be in **Epic**, since this is a follow-up visit. Once you have reviewed the patient's information, click on the blue **'Connect Now'** button to start the visit and **"Launch"** to start your virtual visit.

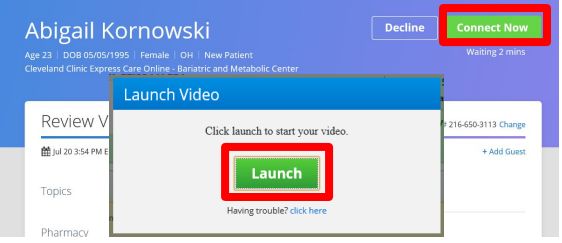

#### **Step 7: Visit**

You will see live video of your patient on half of your screen. Your 'Provider Toolbar' allows you to refresh video, adjust volume, mute, cut video feed, monitor visit length, and end the visit.

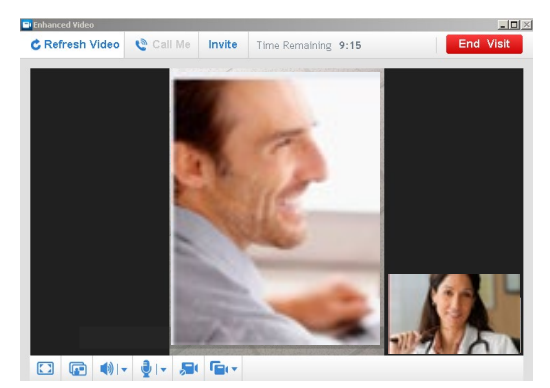

## **Step 8: Ending a Visit and Completing Wrap Up**

You or the patient can choose to end the visit at any time. Click the 'End' button in the top right hand corner. When the visit ends, you will land on the Wrap Up screen. *Note: To finalize the Wrap Up and charge patient, click 'SUBMIT.'*

## **Step 9: Epic Charge Capture**

Scroll to the bottom of your navigator Click on **"Charge Capture"** then **"On Demand Established Patient"** or **"On Demand New Patients**

Select charge capture code for that aligns with services you provided to the patient:

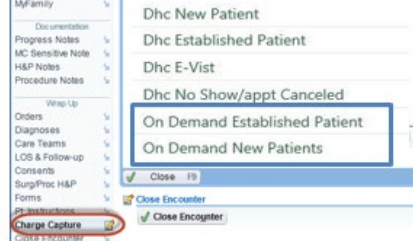